### **ಕರ್ನಾಟಕಕಂದಾಯಇಲಾಖೆ Karnataka Revenue Department ಸಾಲತೀರಿಸುವಶಕ್ತಿ ಪ್ರ ಮಾಣಪ್ತ್ರ Solvency Certificate**

Step 1: Go to Sevasindhu.karnataka.gov.in website and Click on Departments and services

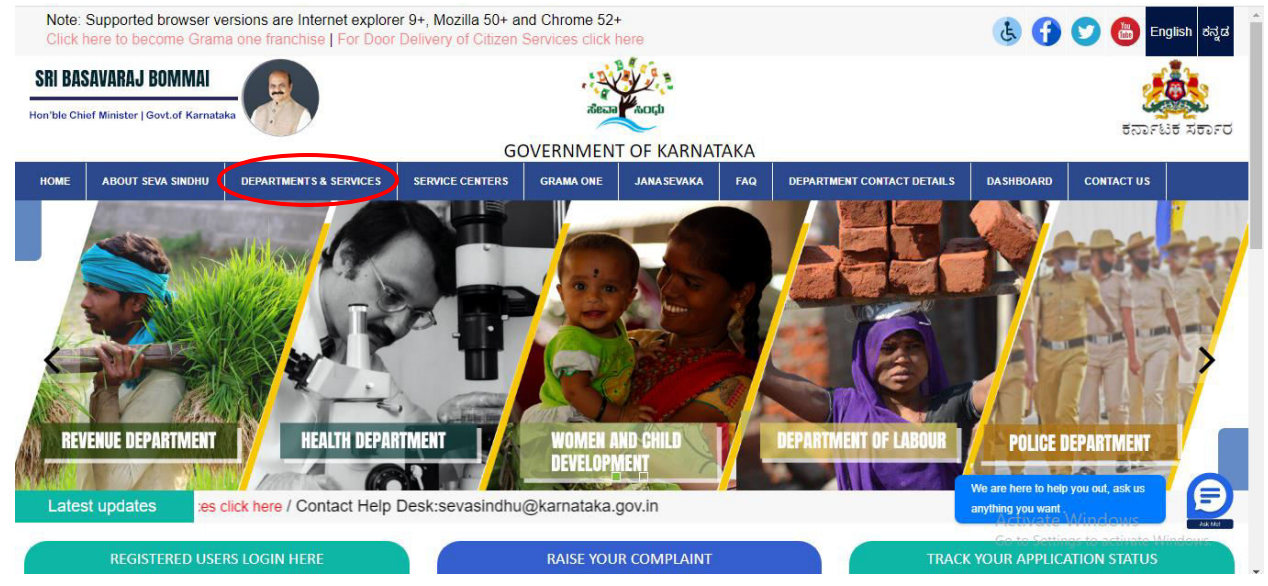

Step 2: Select department name and Click on application for Solvency certificate service name or Search same service in search box

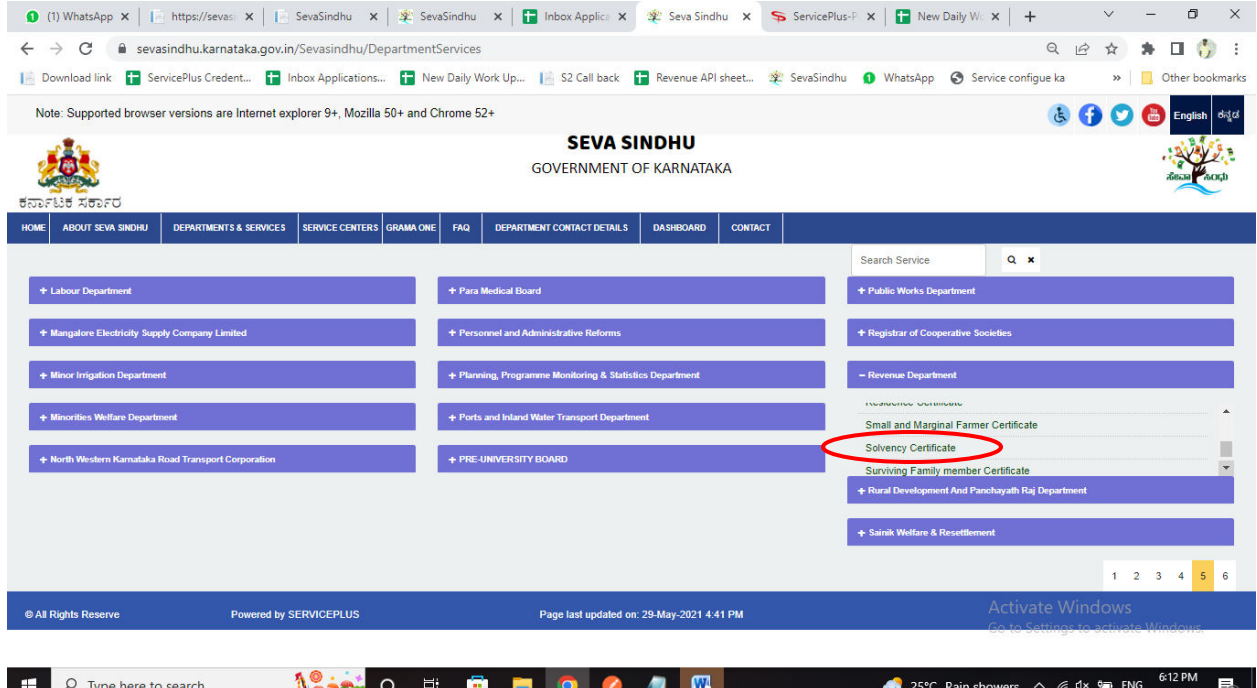

## Step 3: Click on Apply online

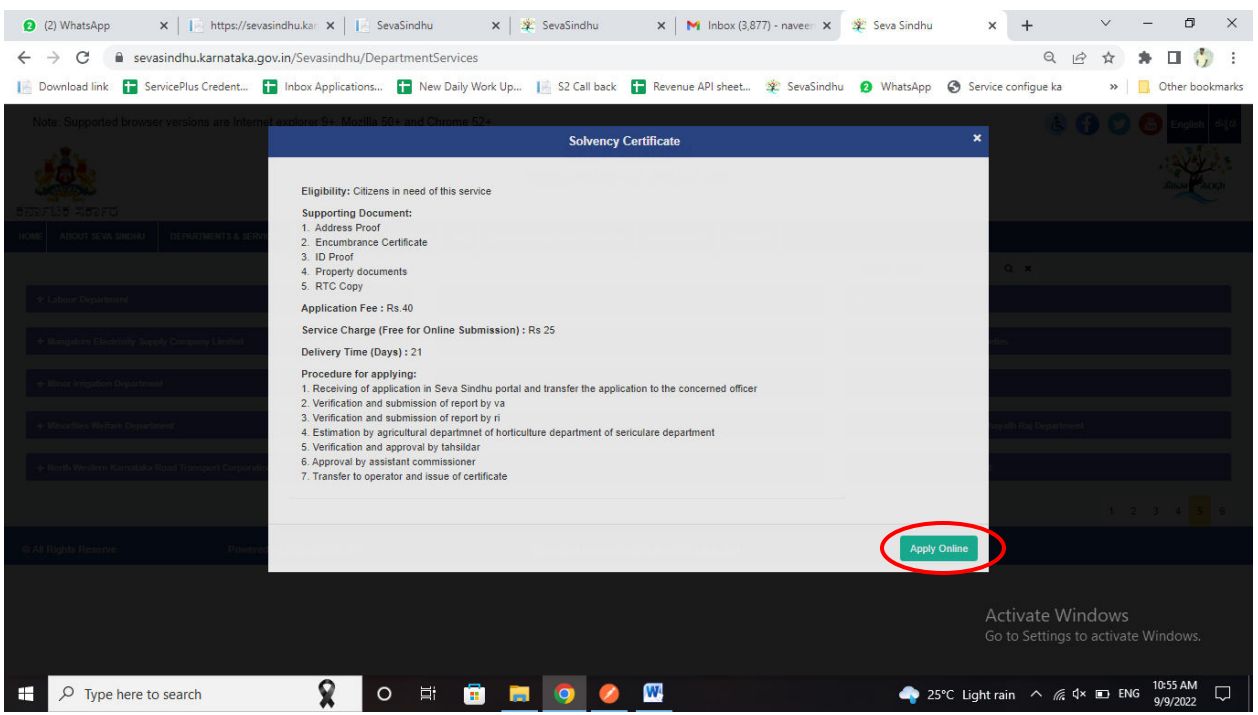

Step 4: Enter the login details and click on log in button

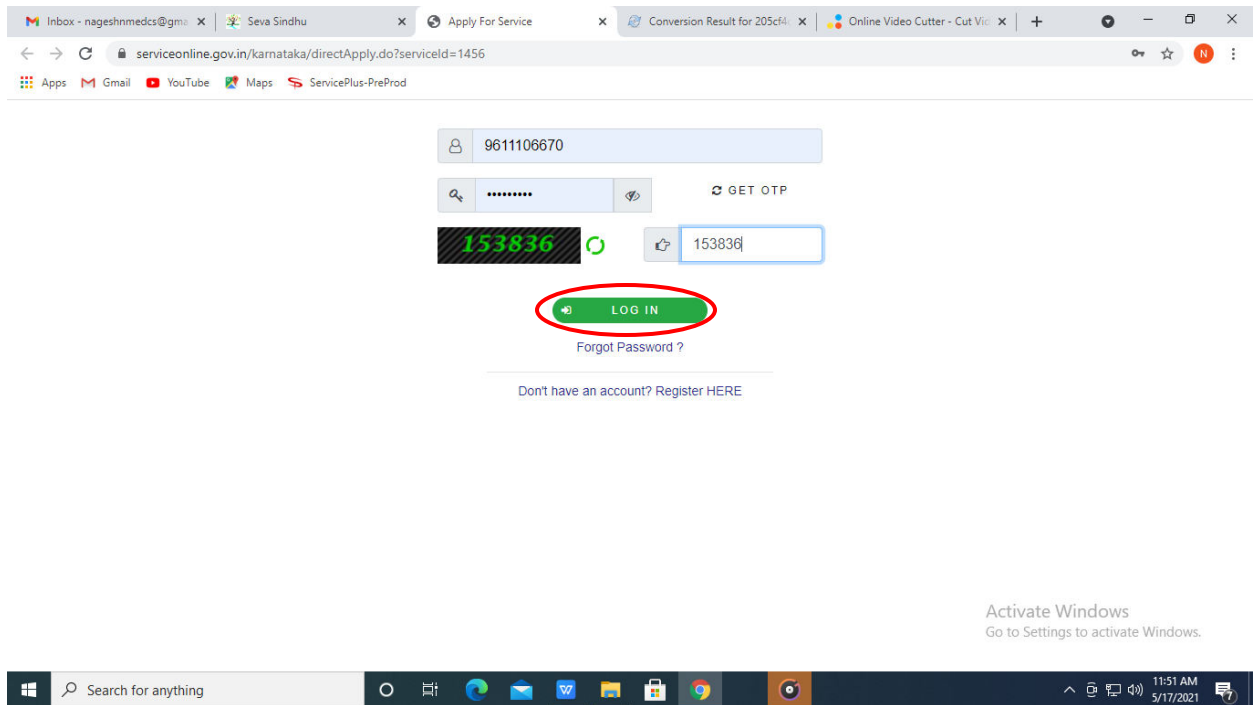

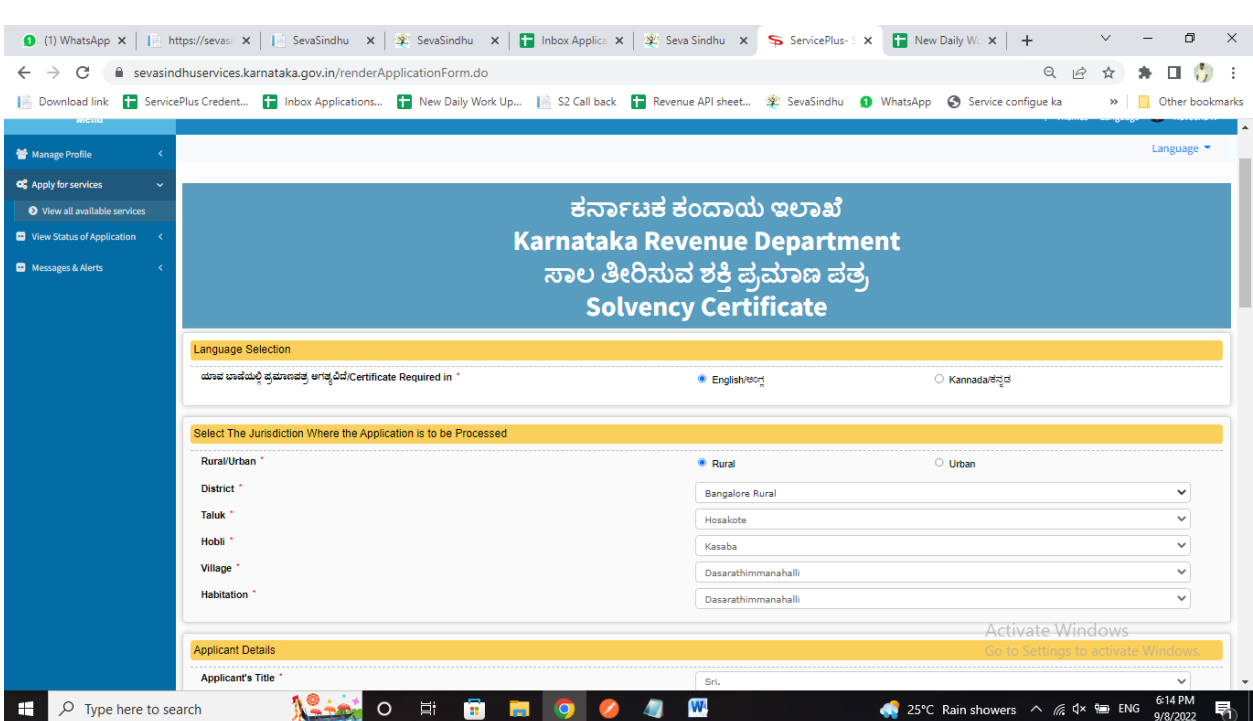

# Step 5: Fill the Applicant Details

# Step 6: Fill the land Details

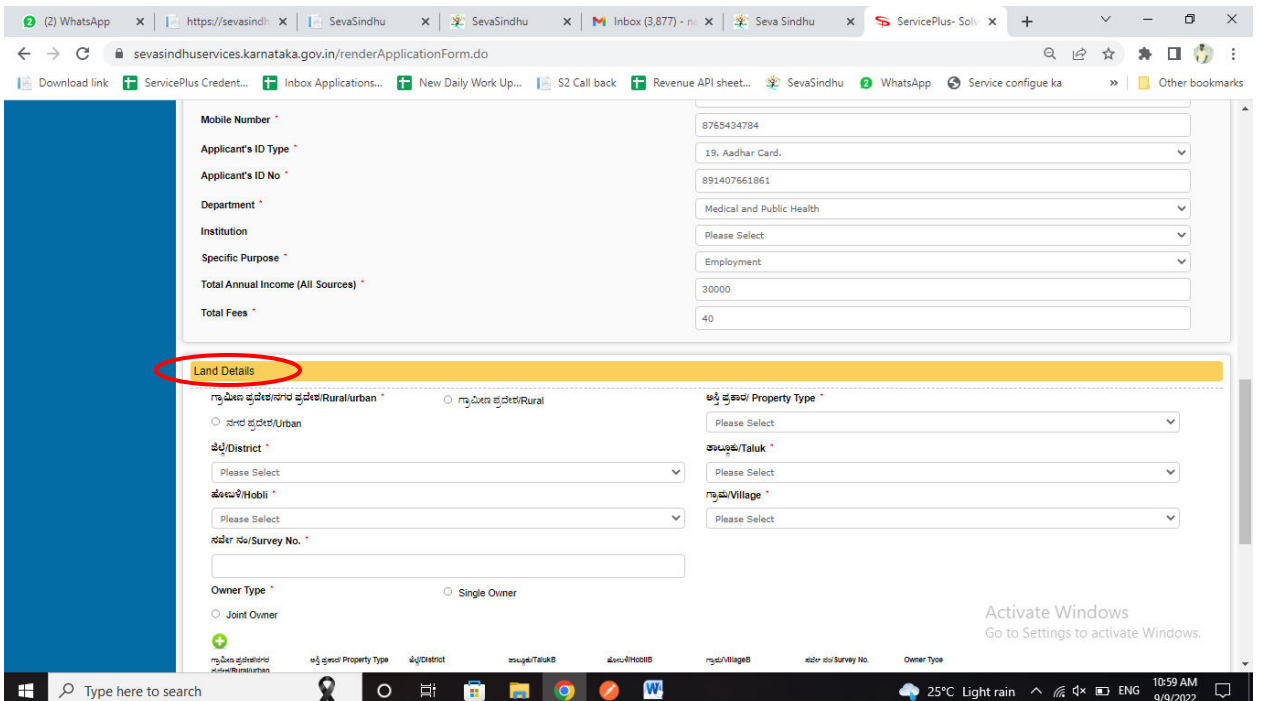

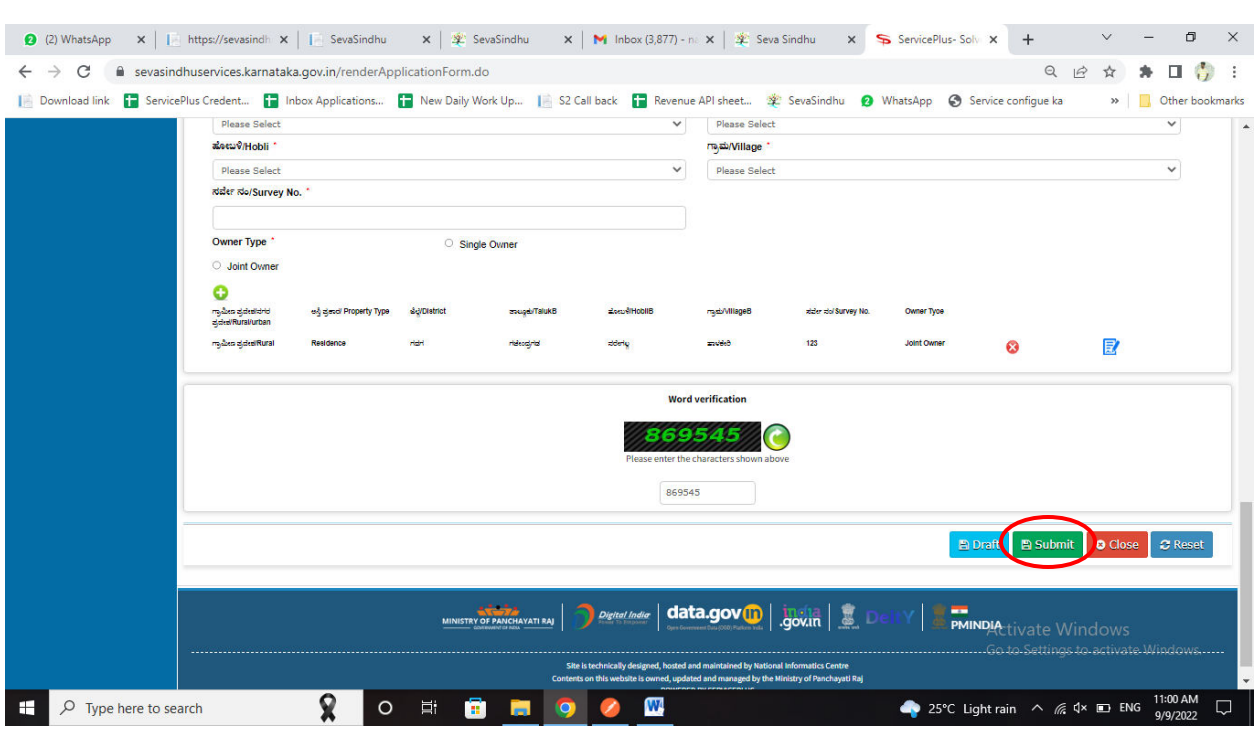

# Step 7:Fill the Captcha Code as given & click on Submit

Step 8: A fully filled form will be generated for user verification

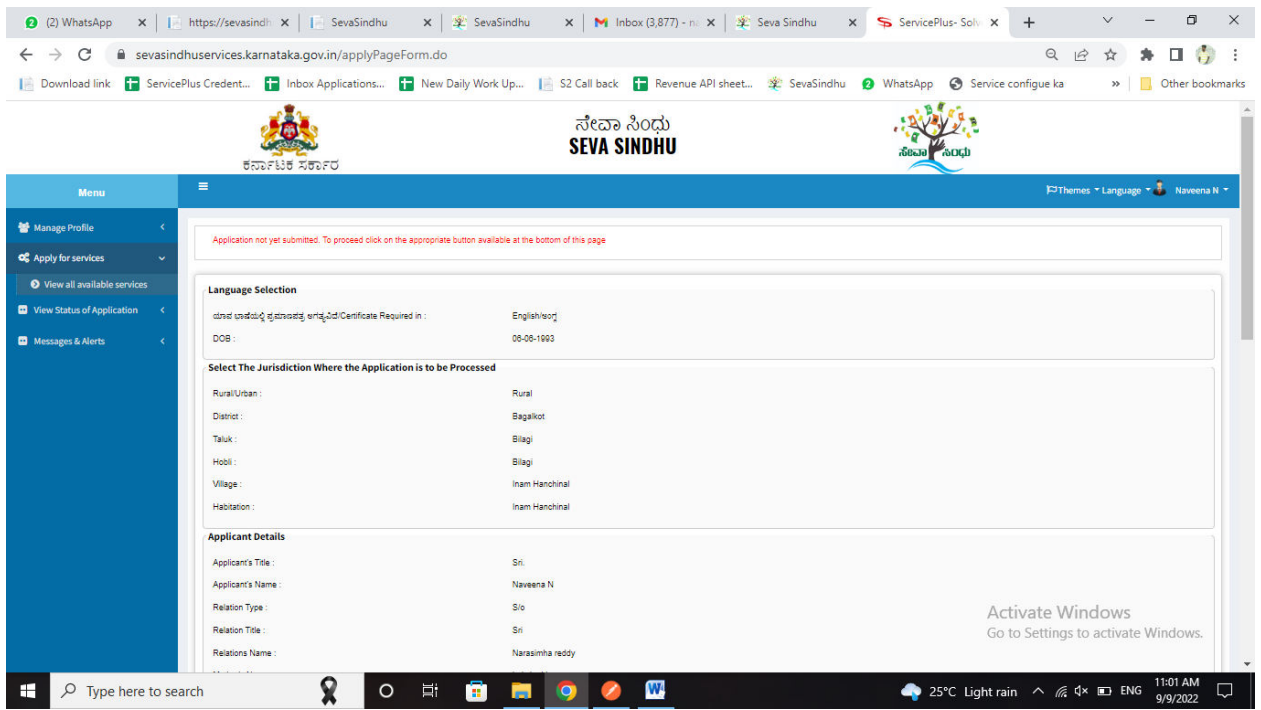

Step 9: Click on edit if you want change the applicant details, otherwise click on Attach annexures

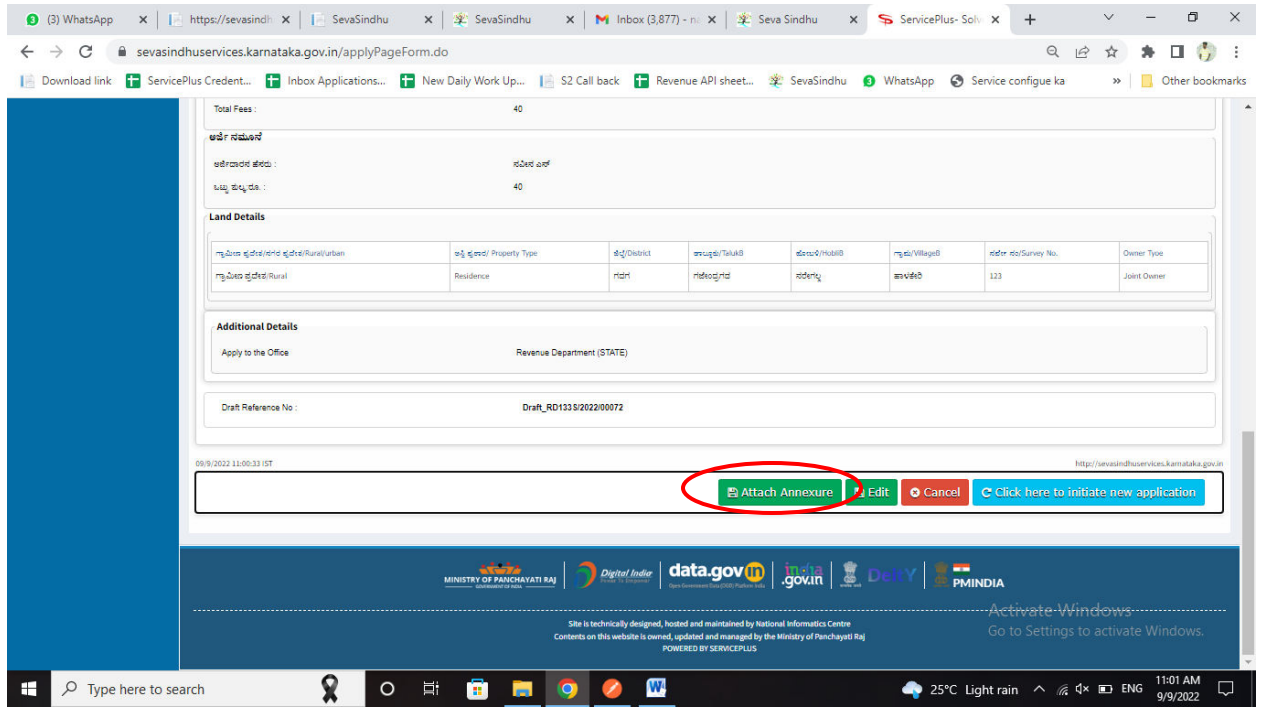

Step 10: Attach the annexures and click on save annexures

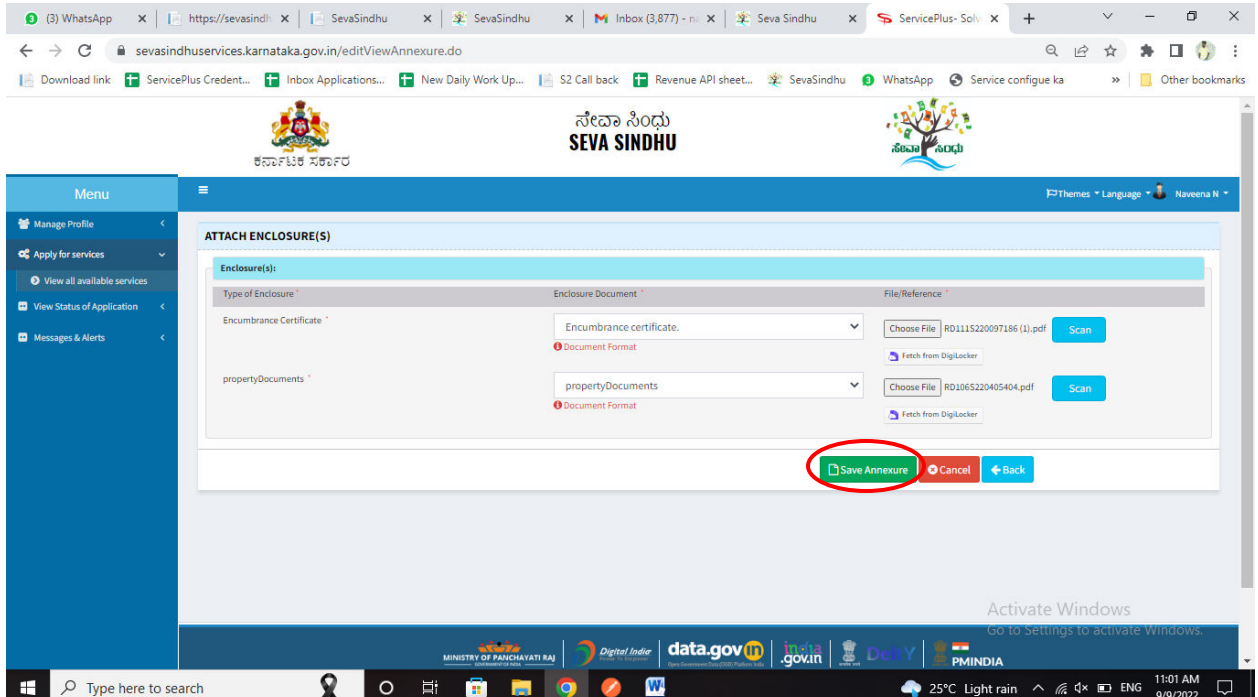

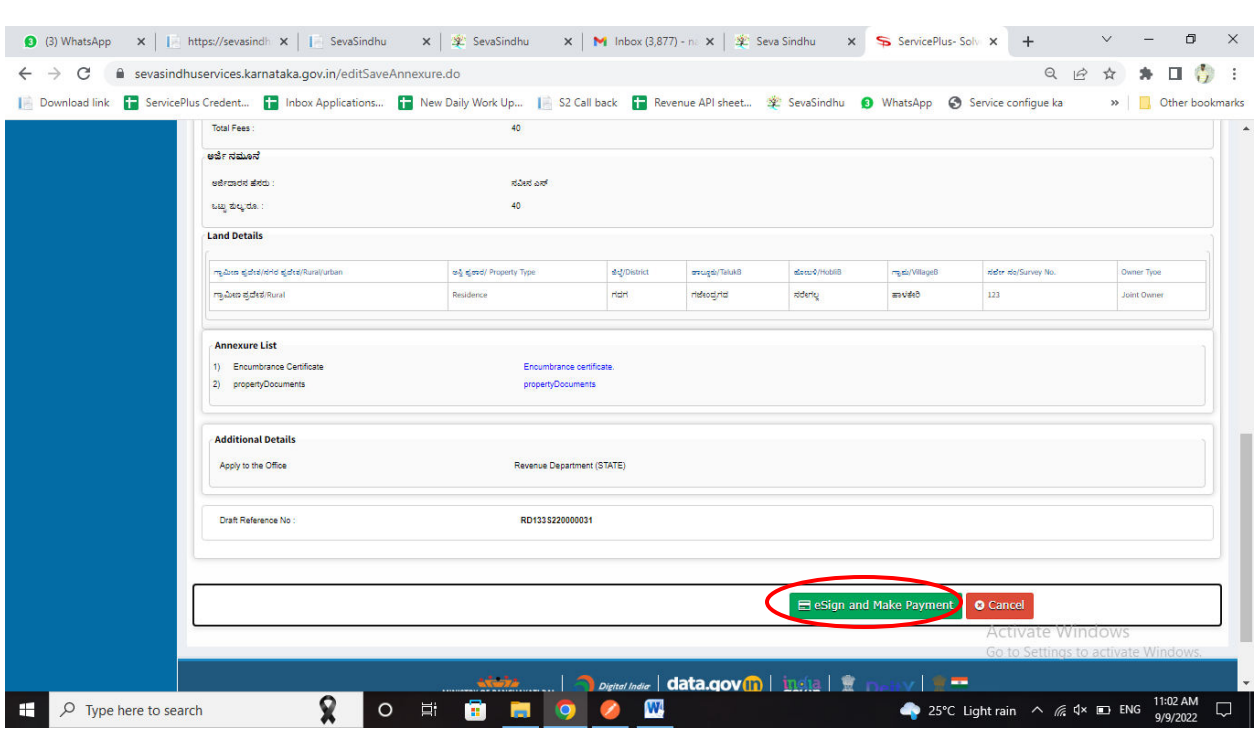

Step 12: Click on I agree with above user consent and eSign terms and conditions and click on OTP to continue

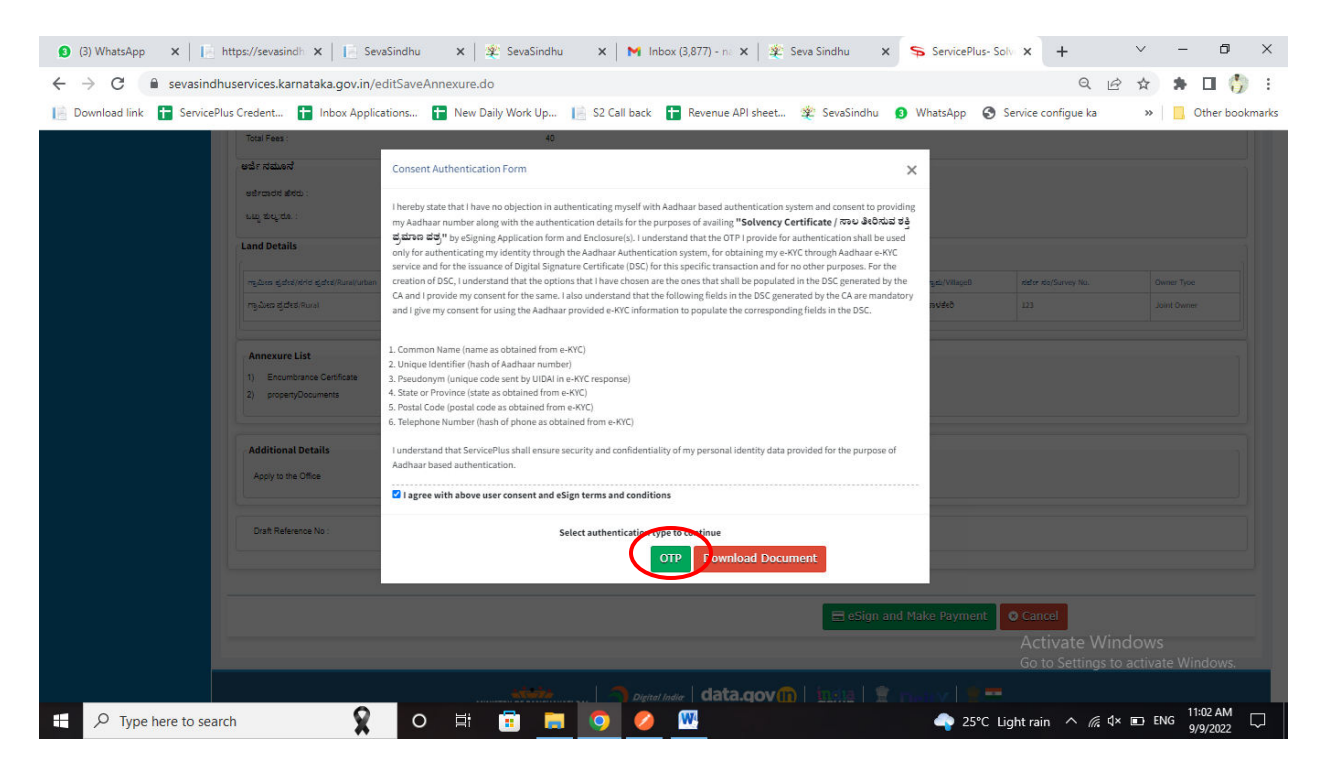

Step 11: Saved annexures will be displayed and click on e sign and make payment

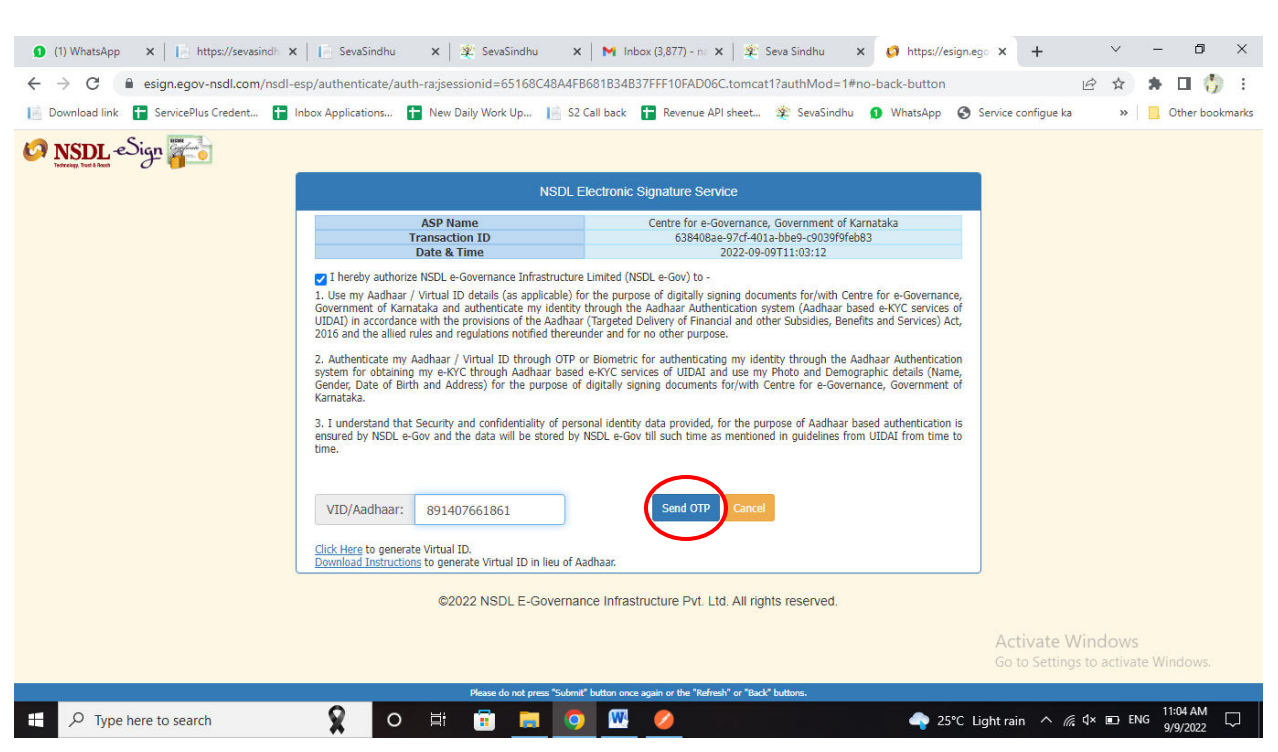

#### Step 13: Enter Aadhar Number and click on send OTP

### Step 14: Enter OTP and click on verify OTP

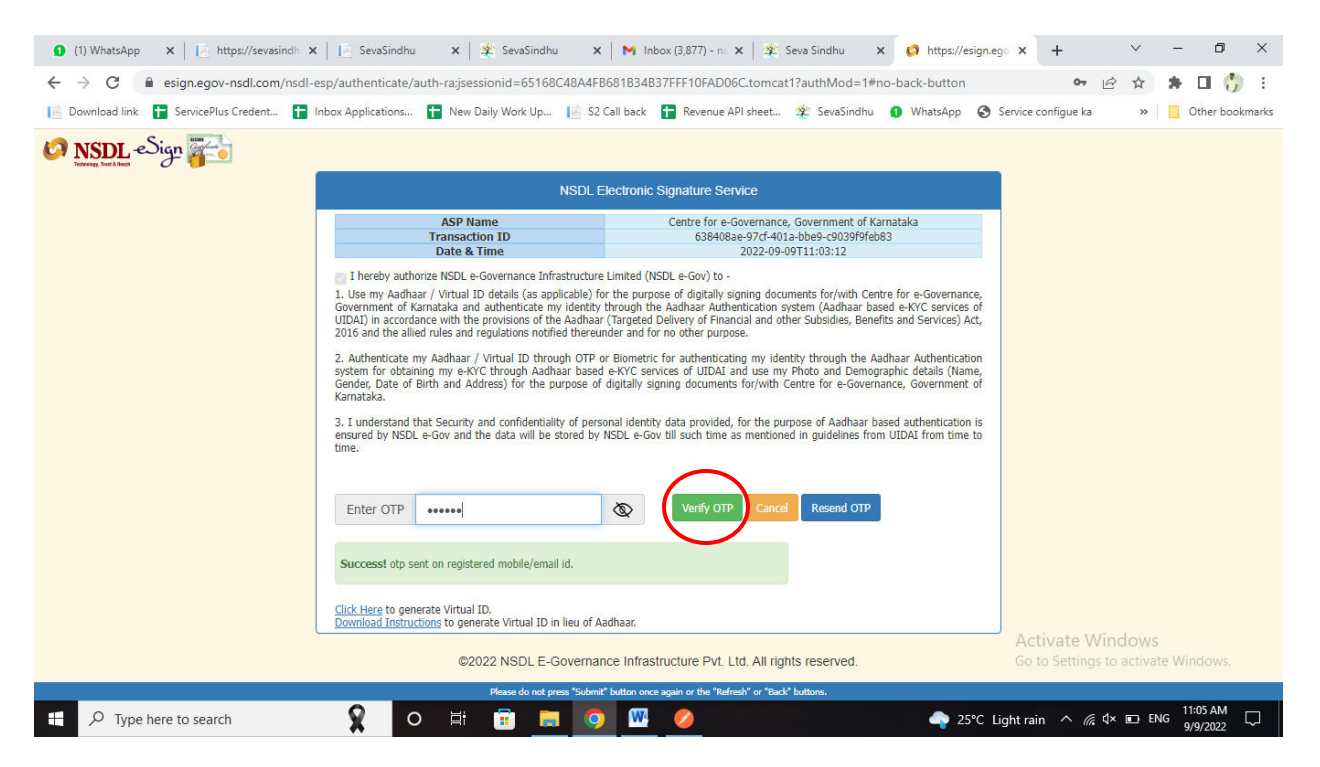

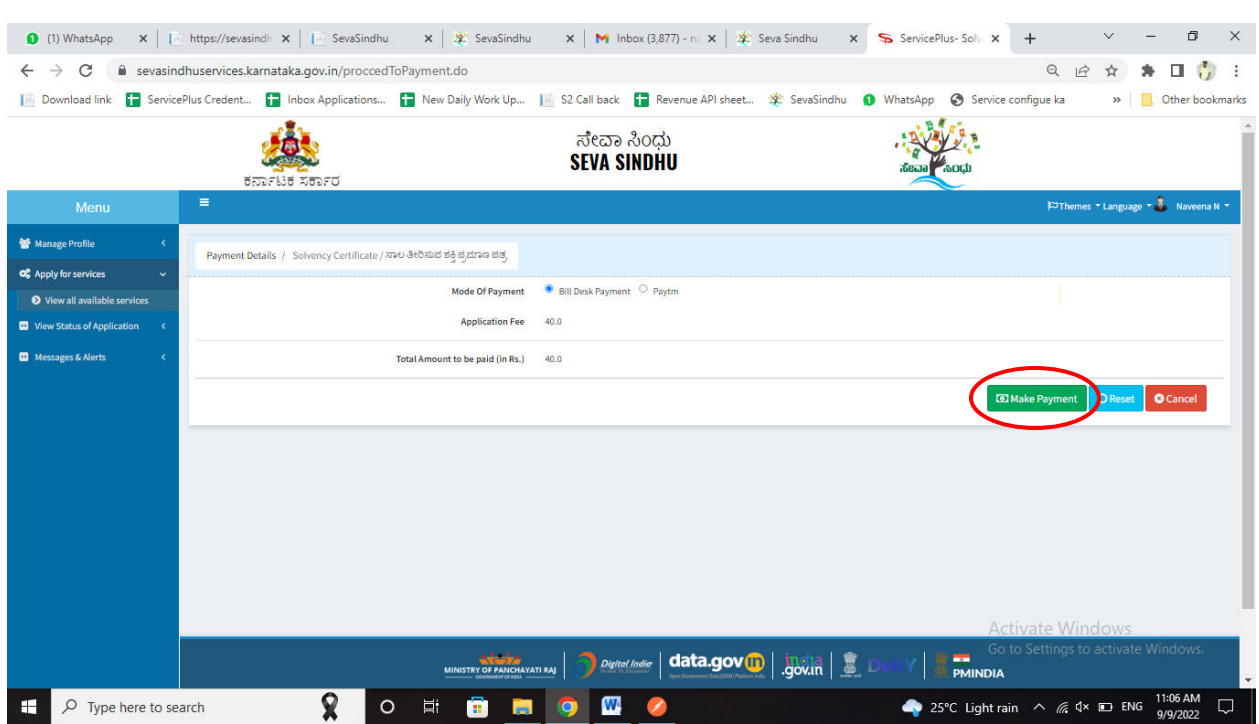

## Step 15: Select mode of payment and Click on Make Payment and proceed

## Step 16: Select payment method, enter the details and Click on make payment

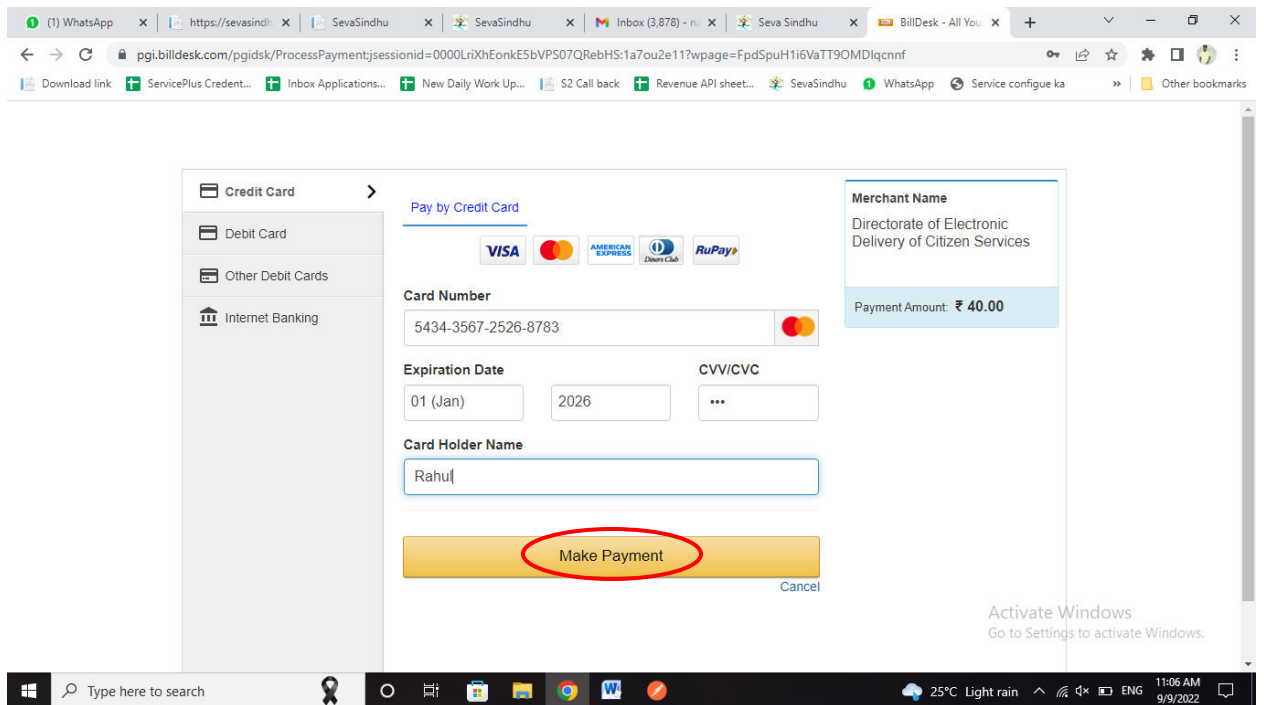

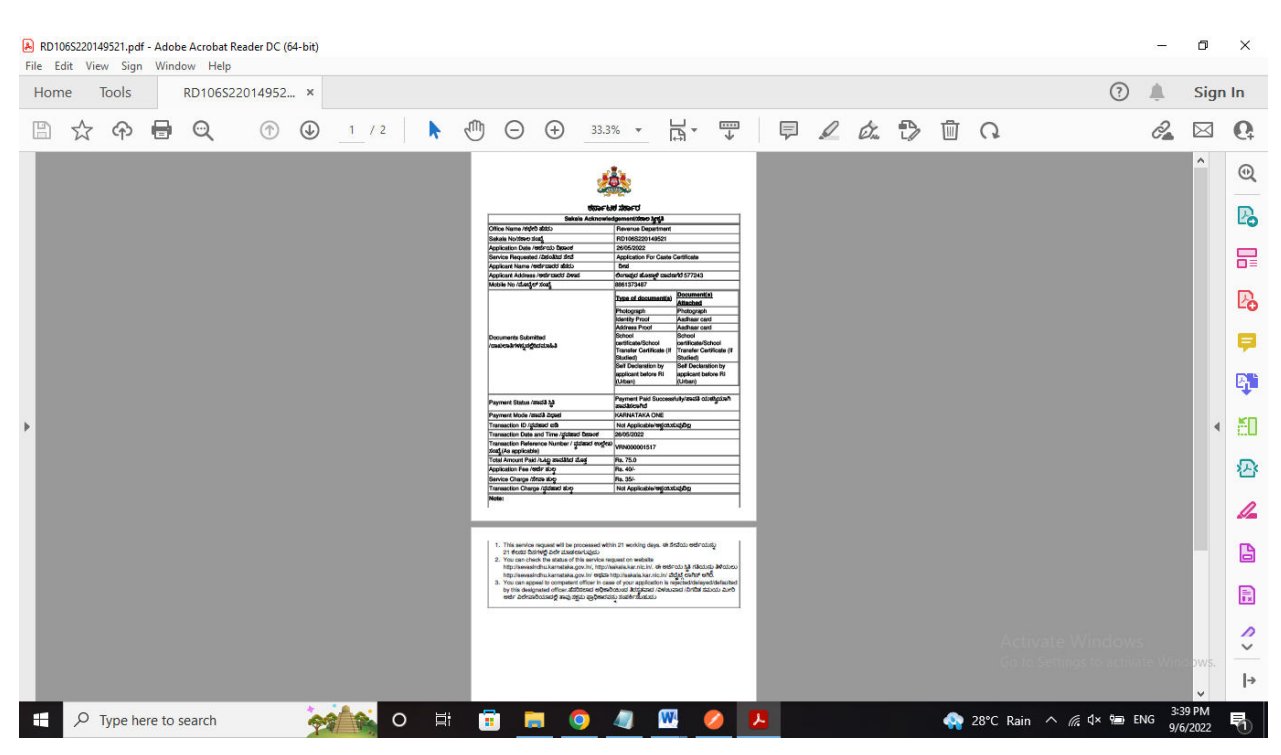

### Step 17: After Payment is Successful, Sakala acknowledgement will be generated